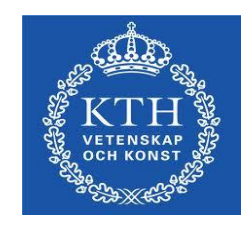

# Manual for registering articles in DiVA

*Updated 20111122*

**Department of Publication Infrastructure School of Education and Communication in Engineering Science**

**[For questions: pi-support@lib.kth.se](mailto:pi-support@lib.kth.se) For additional contact information, please see the web.** **Make sure that the article is not already registered in DiVA. This saves work for you and we avoid duplicate records in DiVA.** 

**[This is done on the following page >>> \(http://kth.diva-portal.org/smash/search.jsf\)](http://kth.diva-portal.org/smash/search.jsf)  Please contact the Department of Publication Infrastructure if you find incorrect or incomplete records.**

## **Log in to DiVA**

# [Go to the login page>> \(https://kth.diva-portal.org/dream/login.jsf \)](https://kth.diva-portal.org/dream/login.jsf) Log in with your KTH username and the password for your KTH account.

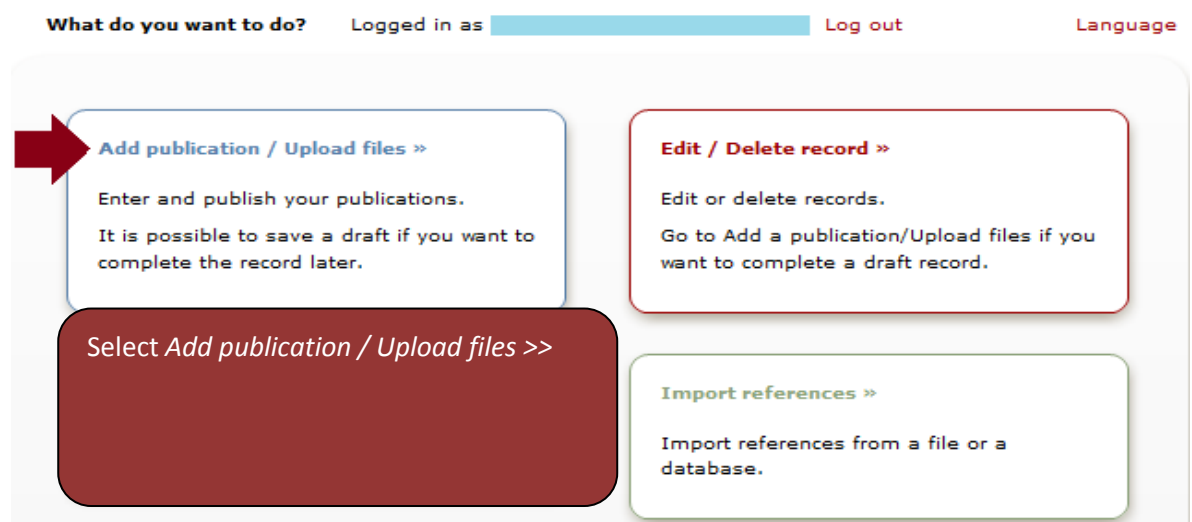

## **Select publication type**

Choose *Article in journal* in the list of publication types.

#### **Register metadata**

The following fields are mandatory in the KTH publication database DiVA (marked with a red star in the manual). Pay special attention when it comes to KTH-ID and organisation. See the examples included in this manual.

- (1) Name (Last name and first name)
- (2) KTH-ID (to be entered in the field *Username* )
- (3) Organisation
- (4) Title / Language
- (5) Content type
- (6) Status
- (7) Part of journal /ISSN
- (8) Year, volume, number, pages
- (9) DOI or URL (if available)
- (10) National subject category
- (11) Keywords (if avaliable)
- (12) Abstract (if available)

## **(1) Name (Last name and first name), (2) KTH-ID, (3) Organisation**

- **All authors must be registered, in the order they are listed in the publication.**
- **KTH organisation and KTH-ID should be registered for all authors listed as KTH affiliated in the publication (example A on the following page).**
- **KTH-ID should also be registered for a researcher currently employed by KTH who has produced an article as an empoyee at a different seat of learning (example B on the following page).**

[The KTH-ID is a unique 8 character id that can be found through the personnel directory>>.](http://www.kth.se/om/kontakt/sok-anstalld?l=en_UK)

(http://www.kth.se/om/kontakt/sok-anstalld?l=en\_UK) Find the right person and click the name. The KTH-ID is the combination of 8 letters and numbers found between "kthId="

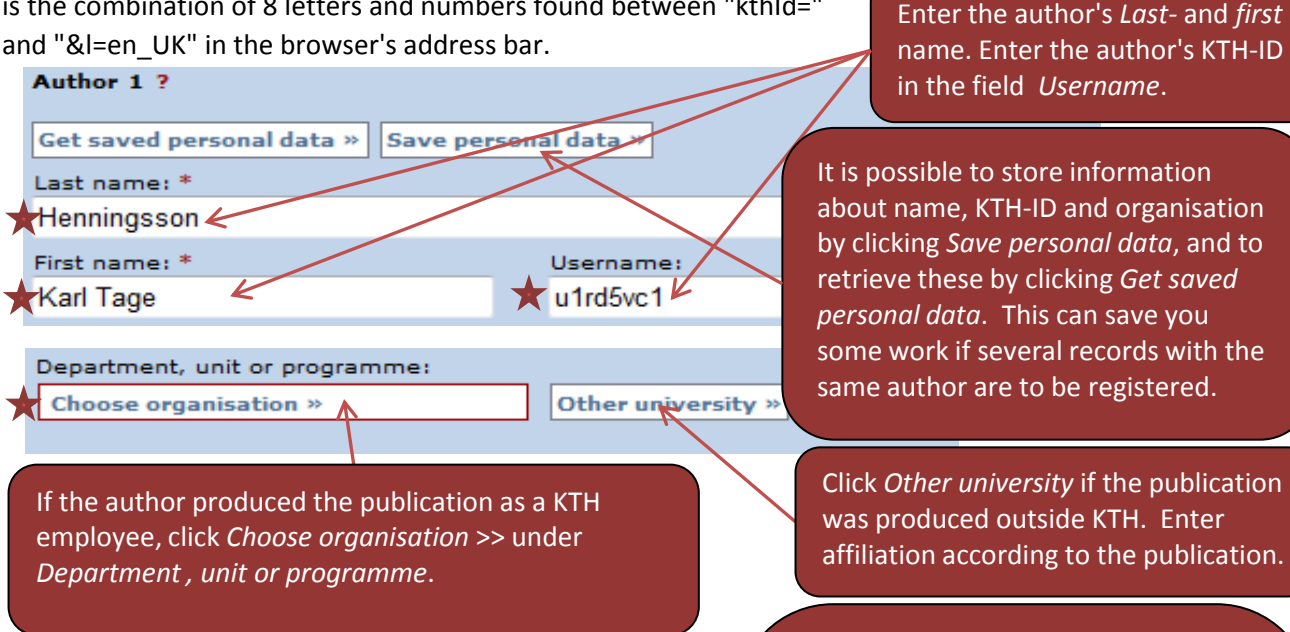

Se

#### Search<sub>2</sub>

Search for department, unit or programme. The superior de

Biochemistry

#### **Browse?**

Choose department, unit or programme by clicking on the automatically. Navigate in the list by clicking on # and #

Show departments that are closed down Ł

```
⊟ ктн
```
E-mail:

- School of Architecture and the Built Environment (AB
- **甲** School of Biotechnology (BIO)
	- Biochemistry

Research group:

Another author »

**See further examples on the following page.**

Click *Other university* if the publication affiliation according to the publication.

In this case the author is listed as KTH affiliated in the publication. A KTH organisation should therefore be registered. Either enter the name in the search box or browse the tree structure. Use the plus sign to reach the lower levels in the hierarchy. Then select the correct department, as far down in the hierarchy as possible. This should reflect the author's affiliation when the publication was produced. For publications published 2004 or earlier, choose from under the heading *Superseded Departments* at the bottom of the list. (NB Important!).

> If there are several authors, all of them should be registered, in the order given in the publication. Click *Another author* and enter the information.

# **Example A - Author employed at KTH**

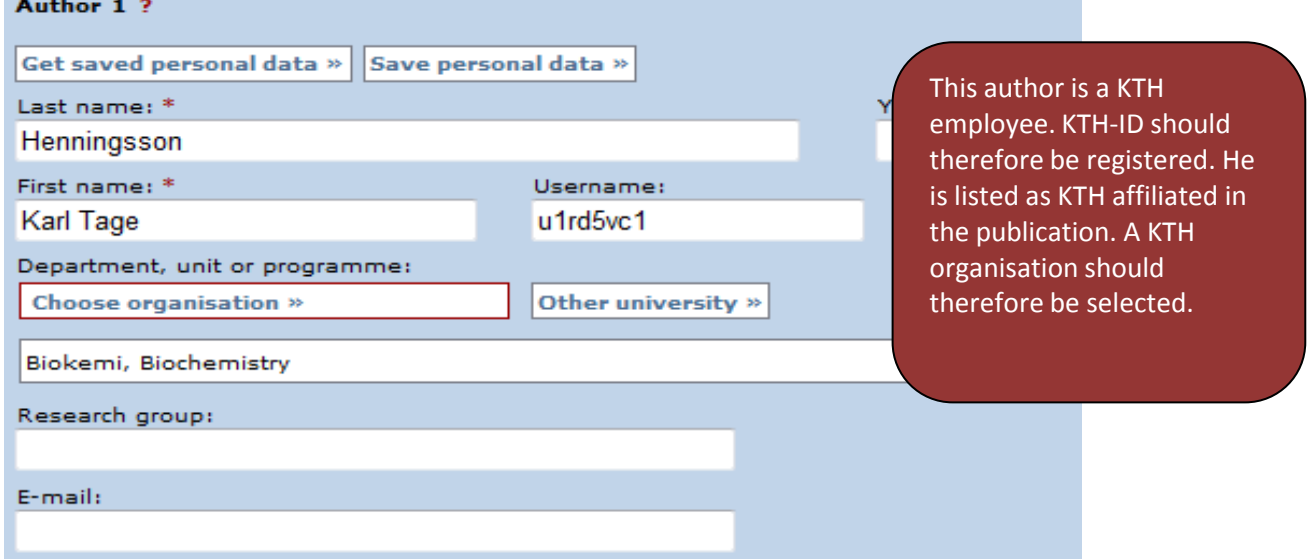

**Example B - Author previously employed elsewhere, now at KTH**

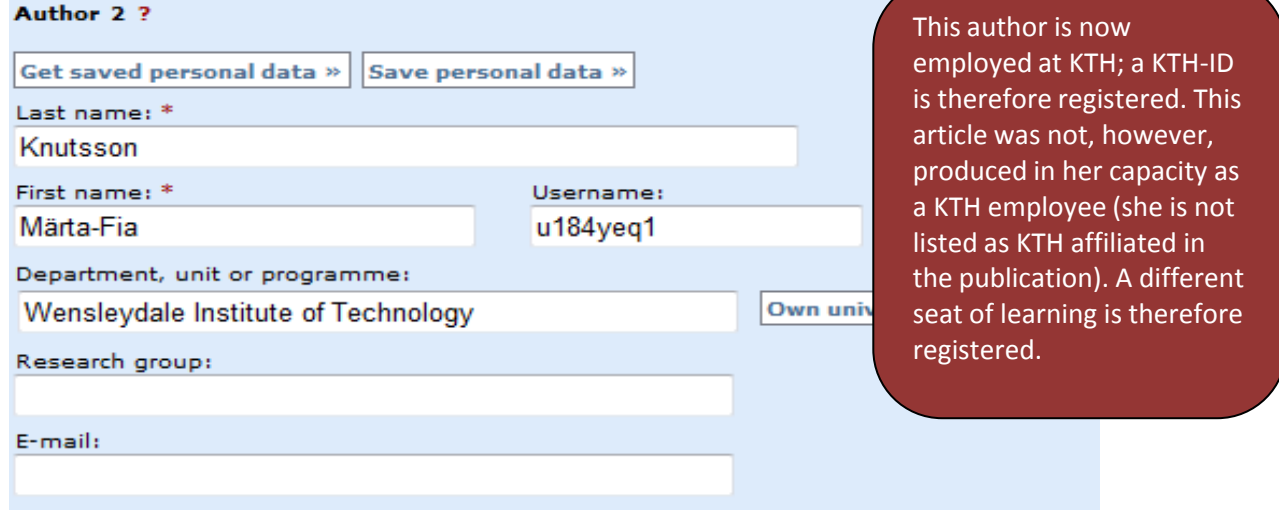

# **Example C - Author with no connection to KTH**

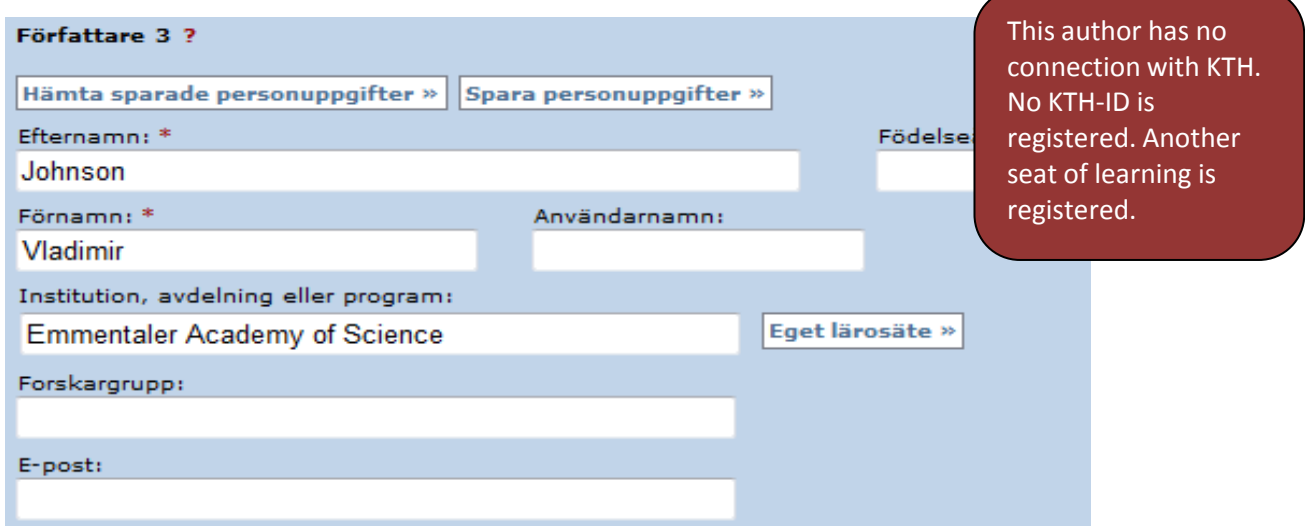

# **(4) Title / Language**

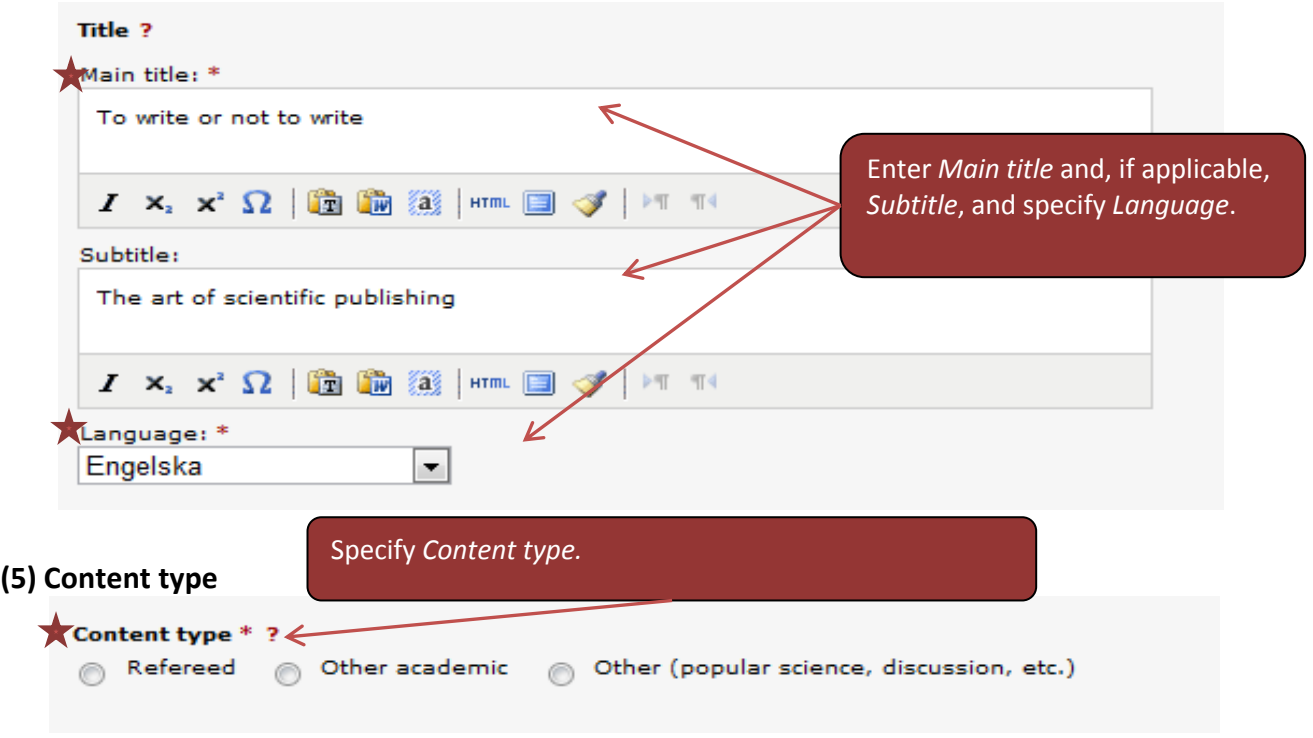

**(6) Status**

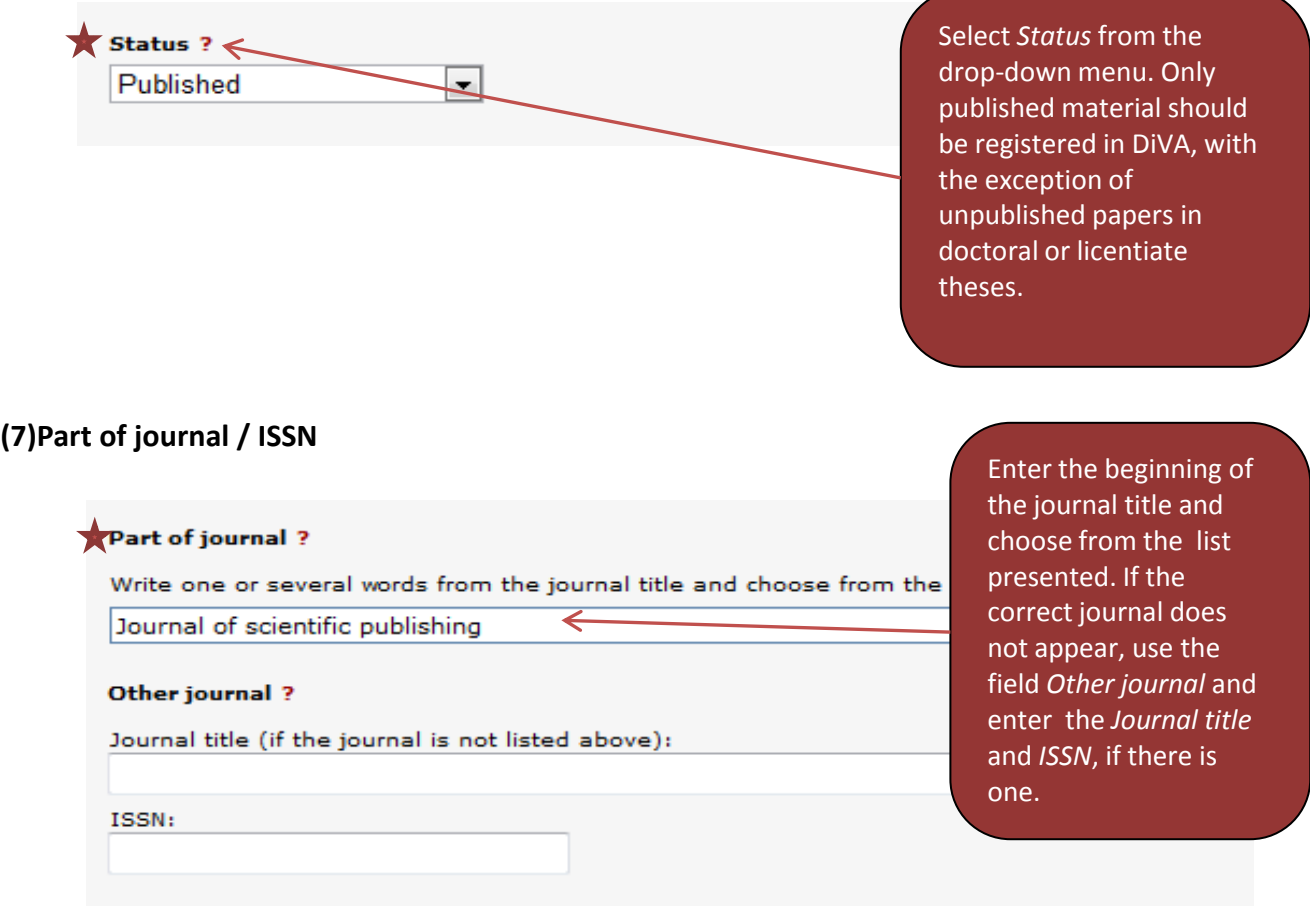

#### **(8) Year, volume, number, pages** Enter *Year*, *Volume*, **Other information ?** *Number* and *Pages*. Year:  $\leftarrow$ Volume: Pages: Number: 2010  $12$ 78  $-96$ 4 **(9) DOI or URL (if available)** If the article has a DOI number, **Identifiers ?** [enter it here. More information](http://www.doi.org/)  URI: urn:nbn:se:kth:diva-41943 on DOI>>> (http://www.doi.org/) DiVA-ID: diva2-draft:16258 Local ID: Archive number: DOI: 1111.2222.3333.4444 ISI: ScopusID: PubMedID: URL: If there is no DOI, enter, if URL label: possible, a *URL*, and *URL label* (the information visible in the record).**Another URL » (10) National subject category** National subject category \* ? Click *National subject category*. Choose national subject category »  $\Leftarrow$ Search ? Search for national subject category. The superior subject category will be set automatically. Search Animal and dairy science **Browse?** Choose national subject category by chickin Either enter the subject in the search box or browse the automatically. Navigate in the list by clickin

tree structure. Use the plus sign to reach the lower levels of the hierarchy. Select the correct subject.

中 Agricultural Science, Forestry and Fisheries

- Animal and Dairy Sience
- **D** Veterinary Science

National subject categories **D** Agricultural Sciences

## **(11) Keywords**

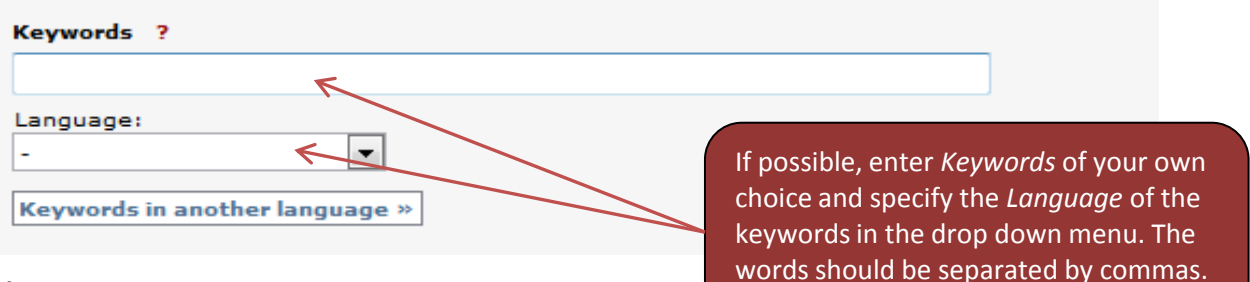

#### **(12) Abstract**

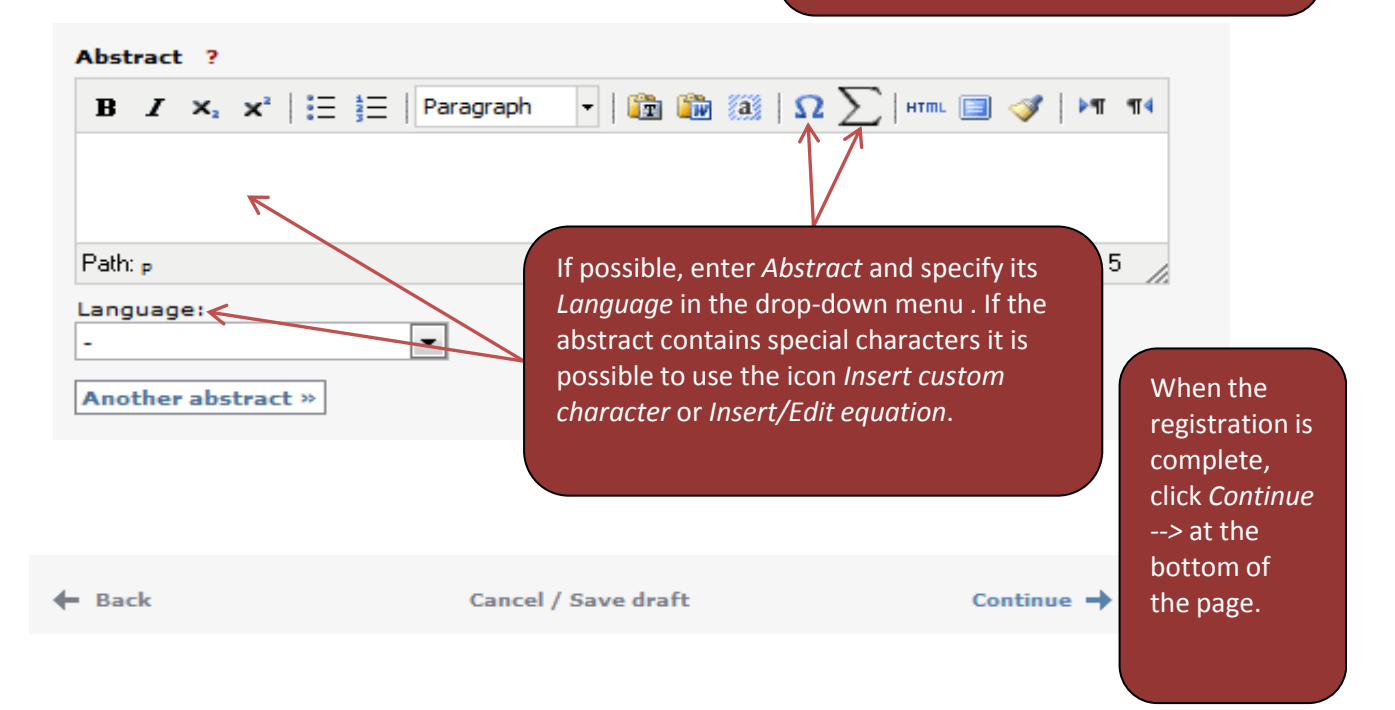

# **Upload full text/PDF**

If a PDF should be uploaded, see separate manual on self-archiving

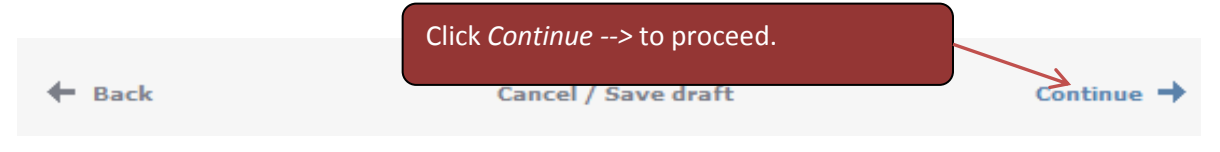

# **Review the record**

The last page is a summary of the record. Make sure that everything is correct, otherwise click << Edit information

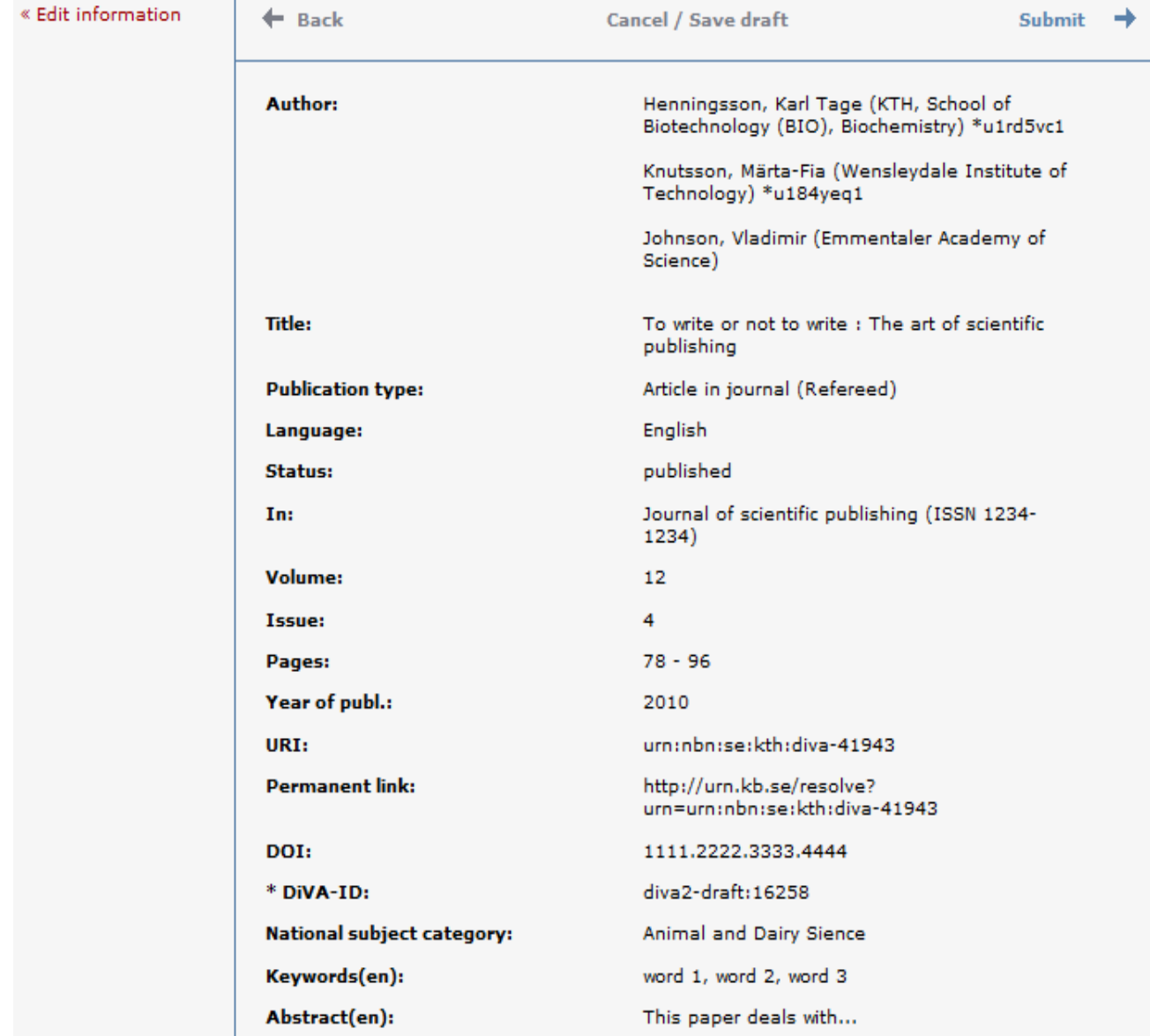

 $\leftarrow$  Back

**Cancel / Save draft** 

Submit  $\rightarrow$ 

Finally, select *Submit -->*